# SCSODE-CANVAS STUDENT APP

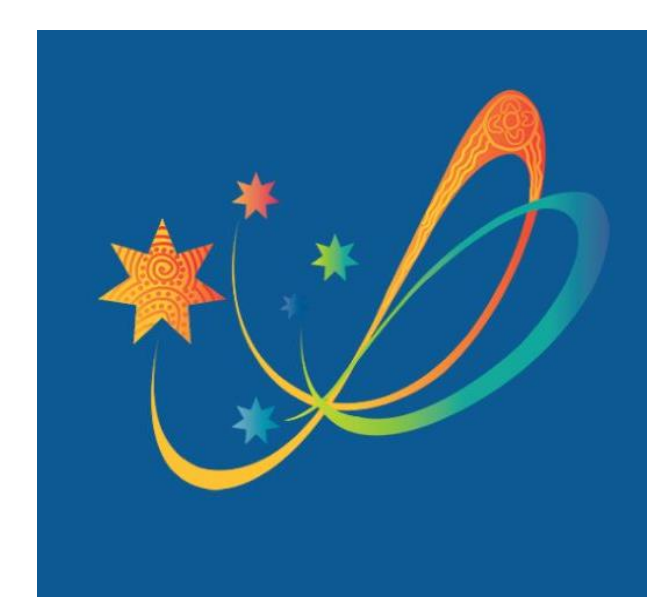

The Canvas Student app allows students to access their courses and groups using a mobile device. Students can submit assignments, participate in discussions, view grades and course materials. The app also provides access to course calendars, To Do items, notifications, and Conversations messages.

## Southern Cross School of Distance Education- Canvas Student App

### **CONTENTS**

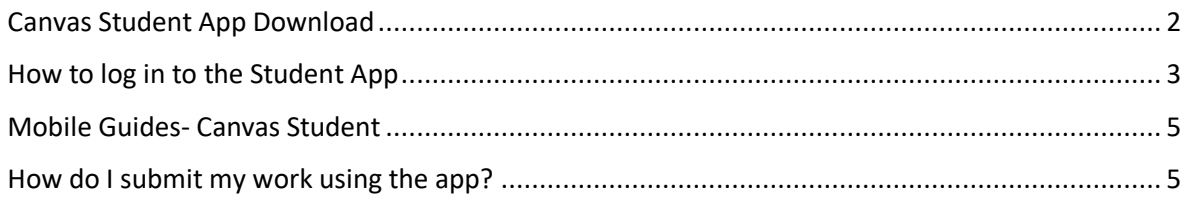

#### <span id="page-2-0"></span>CANVAS STUDENT APP DOWNLOAD

The Canvas Student App allows students to access their courses and groups using a mobile device. Students can submit assignments, participate in discussions, view grades and course materials. The app also provides access to course calendars, To Do items, notifications, and Conversations messages.

The app is available on the App Store and Google Play;

- <https://itunes.apple.com/au/app/canvas-student/id480883488?mt=8>
- [https://play.google.com/store/apps/details?id=com.instructure.candroid&hl=en\\_AU](https://play.google.com/store/apps/details?id=com.instructure.candroid&hl=en_AU)

When downloading ensure you download the student app which is identified with the red coloured icon below.

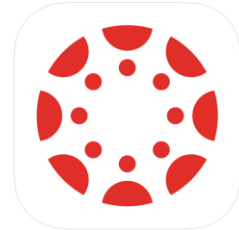

It is recommended that the latest version is always used and that the most recent version of IOS or Android is on the mobile devices.

#### <span id="page-3-0"></span>HOW TO LOG IN TO THE STUDENT APP

The following procedure is only required for the first time that students log into the app.

- 1. Open the app
- 2. Click the find my school button [1]

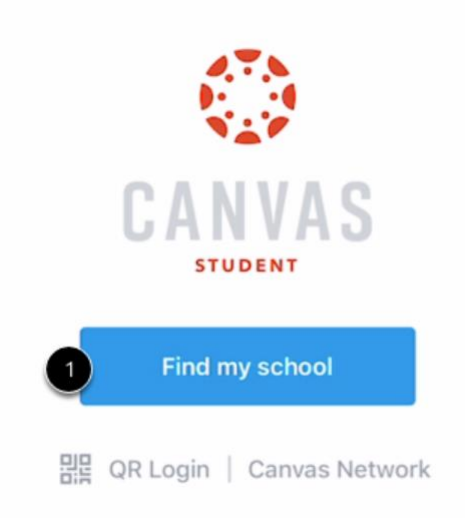

3. Search for your school by entering Southern Cross School Distance Education

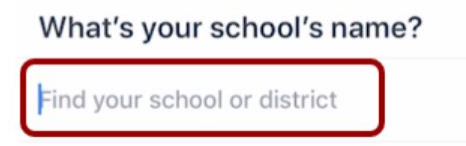

Once you see the name of the school tap on this to select

4. Select student login from the menu displayed.

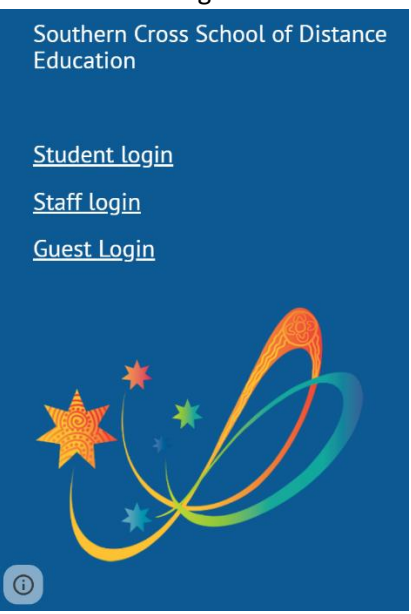

NOTE: Some students have been given a guest account so they will use this option.

- 5. You will be redirected to a Microsoft account and will need to enter your full school email. Students need to enter their email in the following format then select next;
	- [john.smith@education.nsw.gov.au](mailto:john.smith@education.nsw.gov.au)

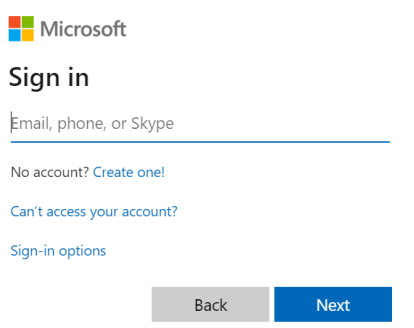

- 6. Finally, students will be redirected to their NSW Department of Education login page and need to enter their User ID and password.
	- The user ID is your email prefix that is before the @ symbol. If your email is [john.smith12@education.nsw.edu.au,](mailto:john.smith12@education.nsw.edu.au) your User ID is john.smith12
	- If you have forgotten or do not know your password please contact the Online learning team on 0266810424.

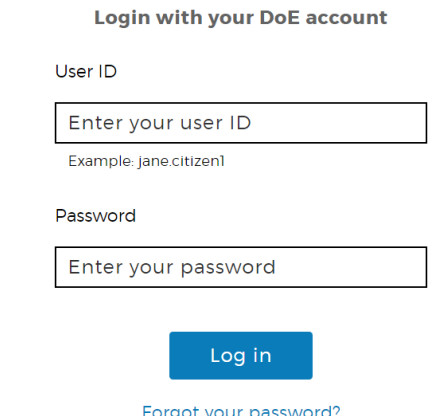

If asked to "Stay signed in?" Please select Yes.

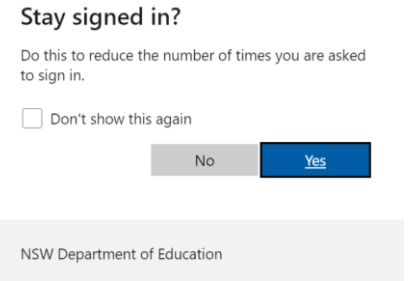

7. Please note that the above procedure is only required for the initial log in.

#### <span id="page-5-0"></span>MOBILE GUIDES- CANVAS STUDENT

The Canvas Student app is the mobile version of Canvas that helps students stay current with their courses anywhere. There are online user guides and instructions for students who use the Android and IOS (Apple) versions of the app.

- Android- [https://community.canvaslms.com/docs/DOC-9811-canvas-student-android-guide](https://community.canvaslms.com/docs/DOC-9811-canvas-student-android-guide-table-of-contents)[table-of-contents](https://community.canvaslms.com/docs/DOC-9811-canvas-student-android-guide-table-of-contents)
- IOS- [https://community.canvaslms.com/docs/DOC-9867-canvas-by-instructure-ios-guide](https://community.canvaslms.com/docs/DOC-9867-canvas-by-instructure-ios-guide-table-of-contents)[table-of-contents](https://community.canvaslms.com/docs/DOC-9867-canvas-by-instructure-ios-guide-table-of-contents)

#### <span id="page-5-1"></span>HOW DO I SUBMIT MY WORK USING THE APP?

One of the most useful features of the app is that it allows students to submit their work as a file, text entry, video or photograph. Below are links to instructions for submitting work on both Android and IOS devices.

- How do I upload a file as an assignment submission in the Student app on my Android device? <https://community.canvaslms.com/docs/DOC-17608-185551125845>
- How do I upload a file as an assignment submission in the Student app on my iOS device? <https://community.canvaslms.com/docs/DOC-17594-185611125849>